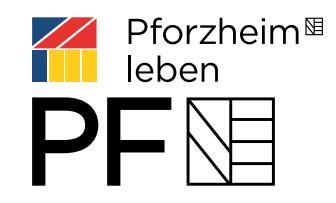

## Themenabend Pforzheim leben

WAS WÄRE, WENN... DAS KLIMA DIE STADT WANDELT?

## Anleitung zur digitalen Teilnahme

*Dienstag, 30. März 2021 18:00 bis 19:00 Uhr / Webkonferenz via ZOOM*

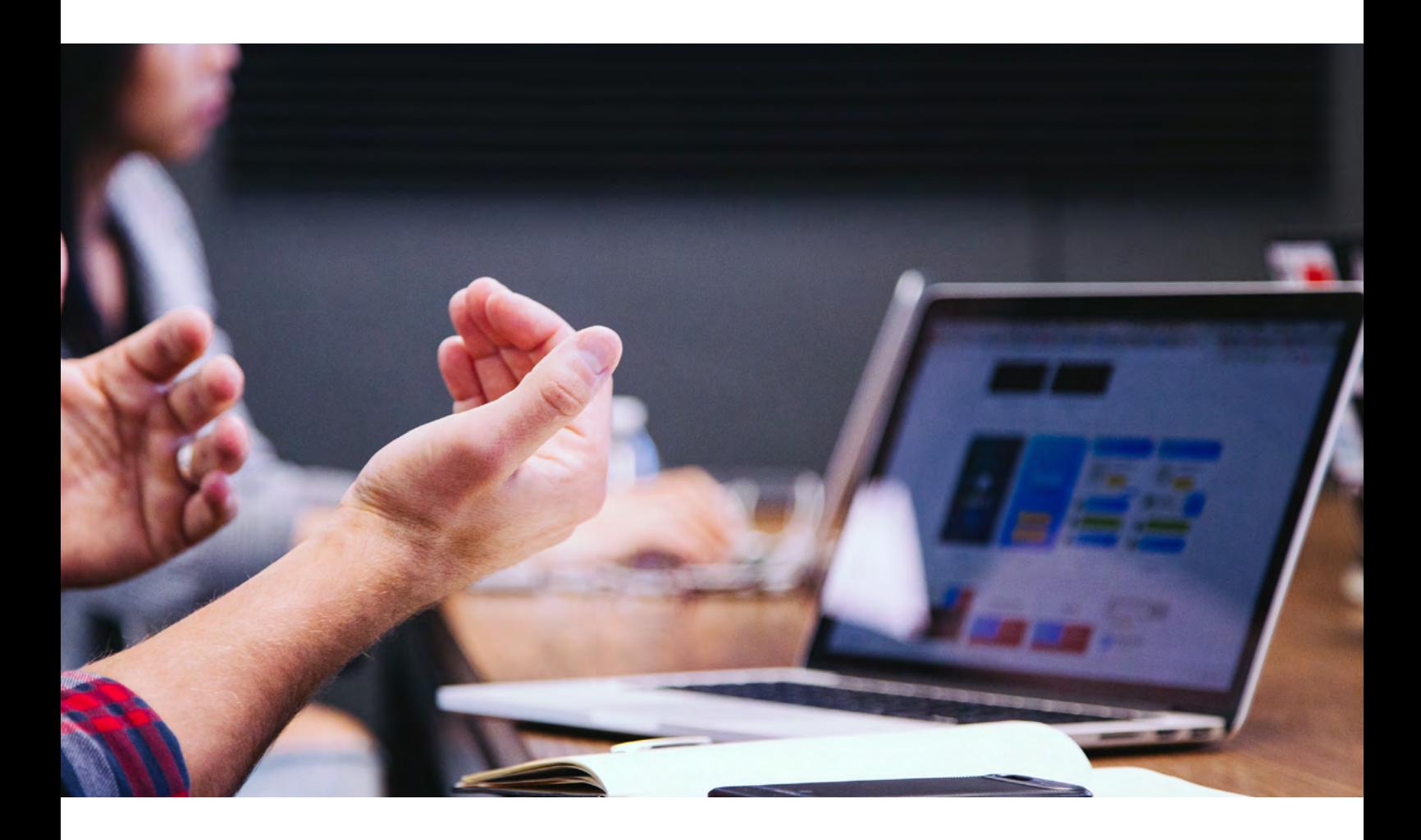

## Themenabend Pforzheim leben

WAS WÄRE, WENN... DAS KLIMA DIE STADT WANDELT?

## Anleitung zur digitalen Teilnahme am ZOOM-Meeting

Der digitale Dialog wird über den Anbieter "ZOOM" durchgeführt. Die Teilnahme ist sehr einfach. Sie können ohne Registrierung bzw. Anmeldung bei Zoom teilnehmen. Ein Konto bei Zoom ist nicht nötig. Es wird nicht zwingend eine Webcam oder ein Mikrofon benötigt - Sie können alternativ auch einfach zuhören.

Wir zeigen Ihnen im Folgenden die wesentlichen Schritte zur Anmeldung und Teilnahme am digitalen Dialog.

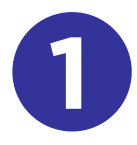

Entweder haben wir Ihnen den Einladungslink per Mail zugeschickt oder Sie finden ihn in der Pressemitteilung der Stadt Pforzheim. Klicken Sie auf den Link aus der Mail oder weiter unten in dieser Anleitung. Es öffnet sich Ihr Browser. (Wichtig: Am besten funktionieren die Browser Chrome, Mozilla Firefox oder Chromium Edge von Microsoft) Eine Teilnahme ist selbstverständlich auch über ein Tablet oder ein Smartphone möglich.

Falls Sie mit dem Tablet oder einem Smartphone teilnehmen möchten, so empfehlen wir Ihnen vorab die ZOOM-App herunterzuladen. Die Teilnahme ist über ein Mobilgerät damit technisch wesentlich einfacher und komfortabler. Diese finden Sie in Ihrem App Store für Apple oder Android.

LINK ZUR TEILNAHME: [https://us02web.zoom.us/j/81416059644?pwd=SE](https://us02web.zoom.us/j/81416059644?pwd=SE-x1eXE1RkMvTlprRXZ5OVAvL2c2Zz09Es)x1eXE1RkMvTlprRXZ5OVAvL2c2Zz09

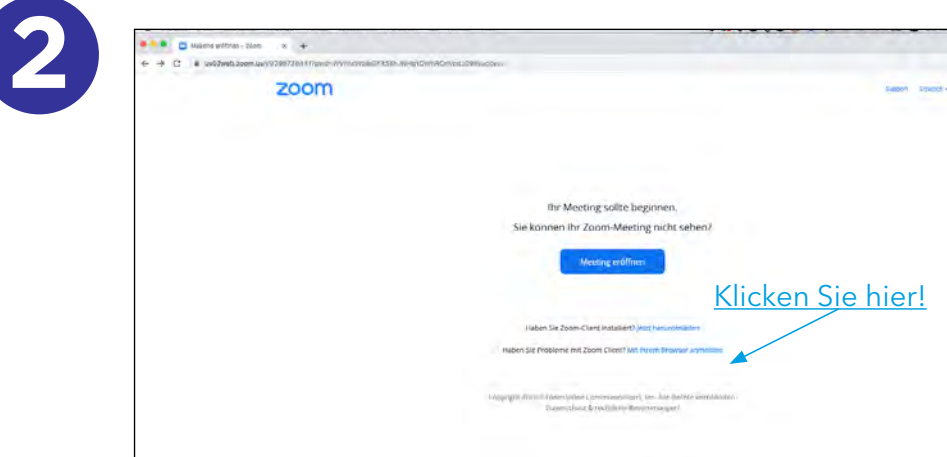

[Es öf](https://us02web.zoom.us/j/81416059644?pwd=SE-x1eXE1RkMvTlprRXZ5OVAvL2c2Zz09Es)fnet sich dieses Fenster im Browser. Klicken Sie auf den unteren Link "Mit dem Browser anmelden".

Sollten Sie den Zoom Client installiert haben, so können Sie diesen selbstverständlich auch nutzen.

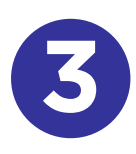

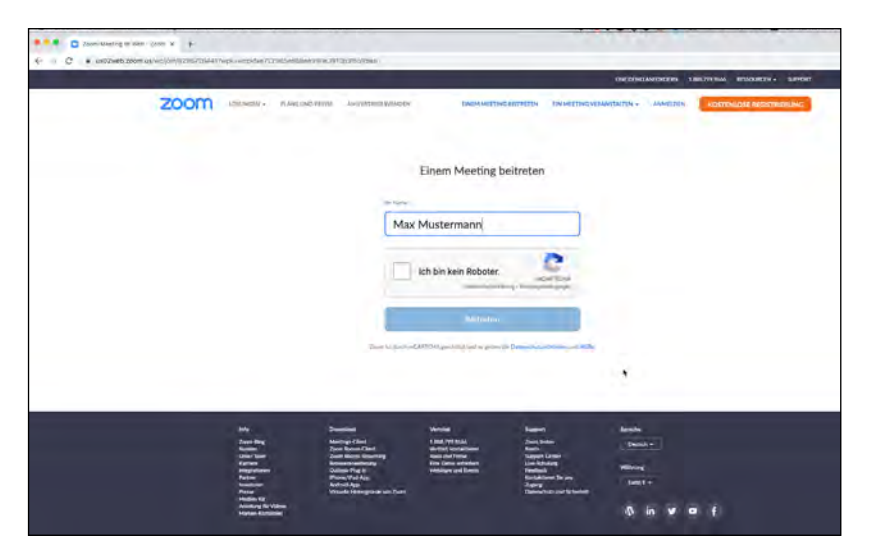

Geben Sie im nächsten Fenster Ihren Namen ein, setzen Sie das Häkchen bei "Ich bin kein Roboter" und klicken Sie auf "Beitreten"

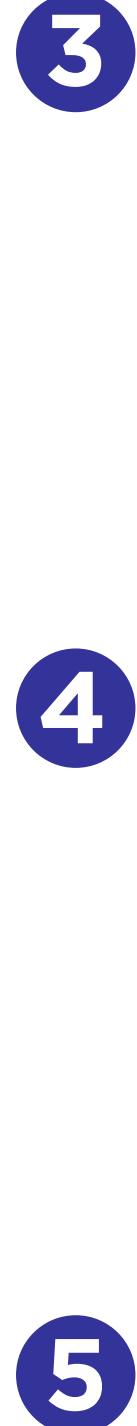

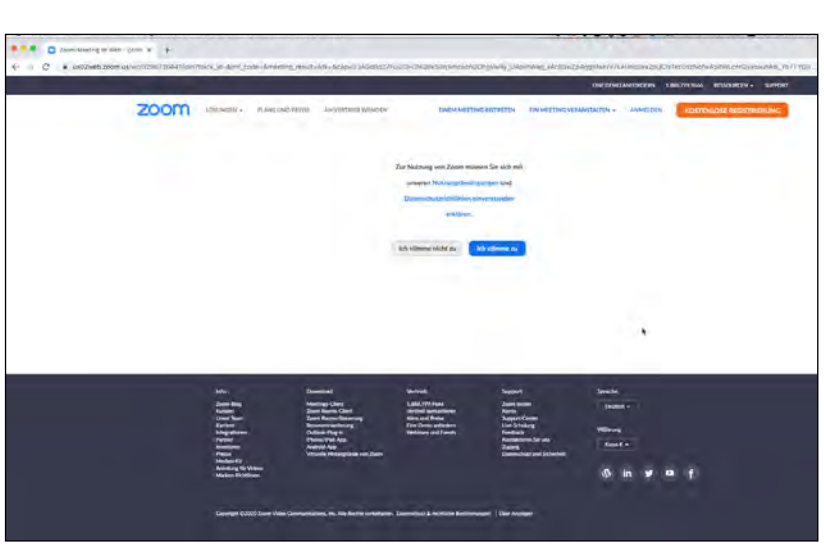

Bestätigen Sie im nächsten Fenster mit "Ich stimme zu".

Sie werden nun in den Warteraum geleitet und von uns in das Meeting eingelassen.

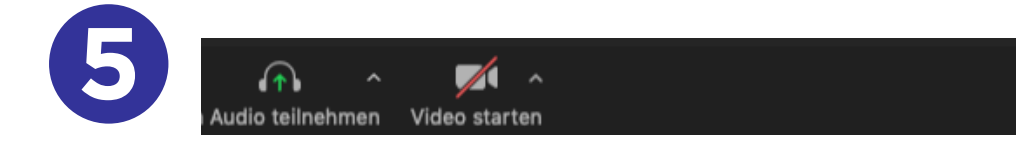

Um einen fließenden Ablauf der Veranstaltung zu gewährleisten, werden Kamera und Mikrofon der Teilnehmenden zunächst deaktiviert. Wie Sie mitmachen können, erklären wir Ihnen während der Veranstaltung.